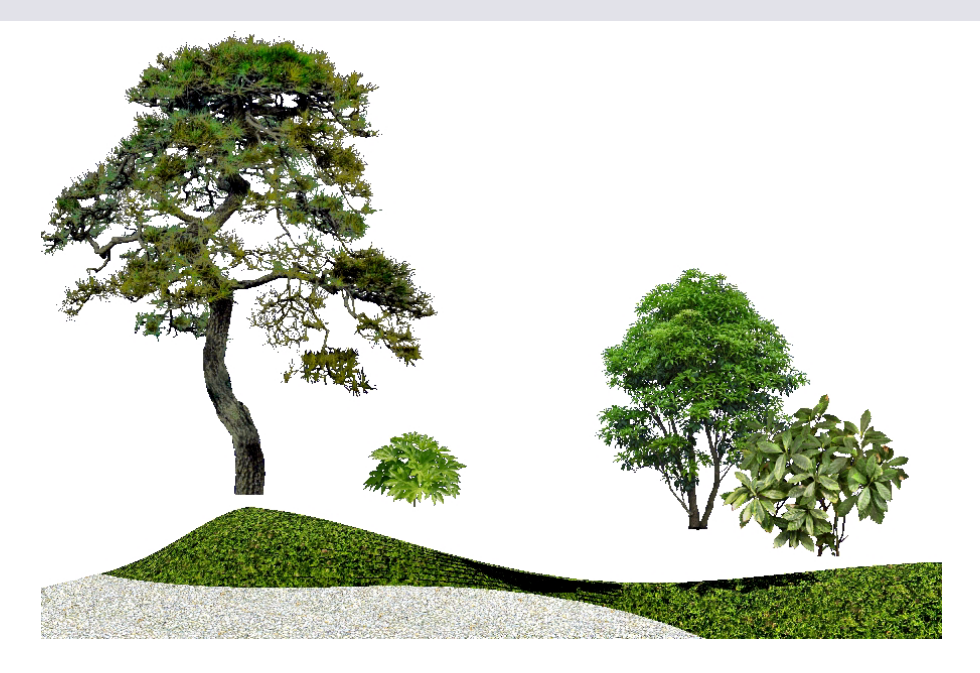

配置した植栽が埋まっていたり、浮いていたりした場合に高さを調整する方法です。

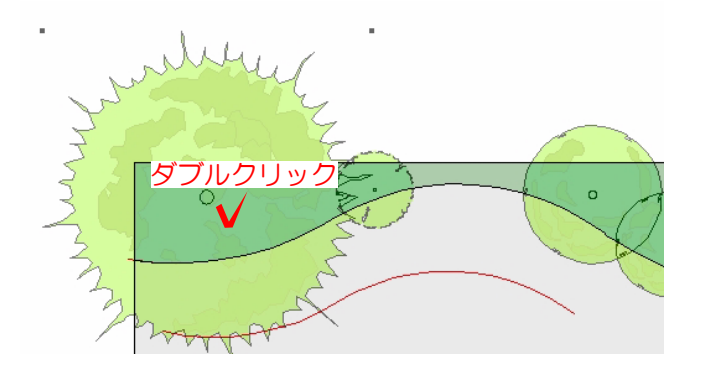

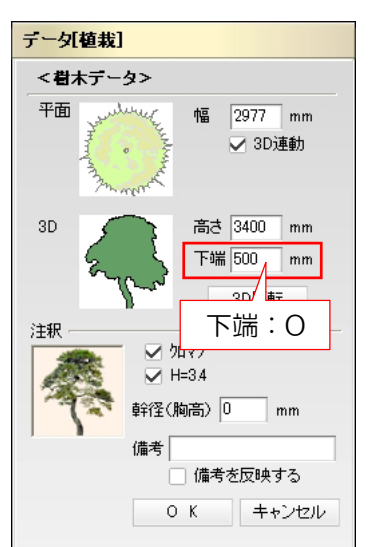

操作手順:その1

単独配置の植栽や、添景の灯篭、飛石、景 石、ガーデングッズなどを調整します。 図形1つずつに対して設定します。

1:高さを調整したい植栽を、平面図または eE-Painterの3D移動ツールでダブルクリ ックします。

## 設定画面が表示されます。

2:下端を配置する高さにしてOKをクリッ クします。

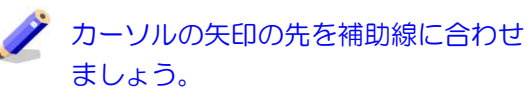

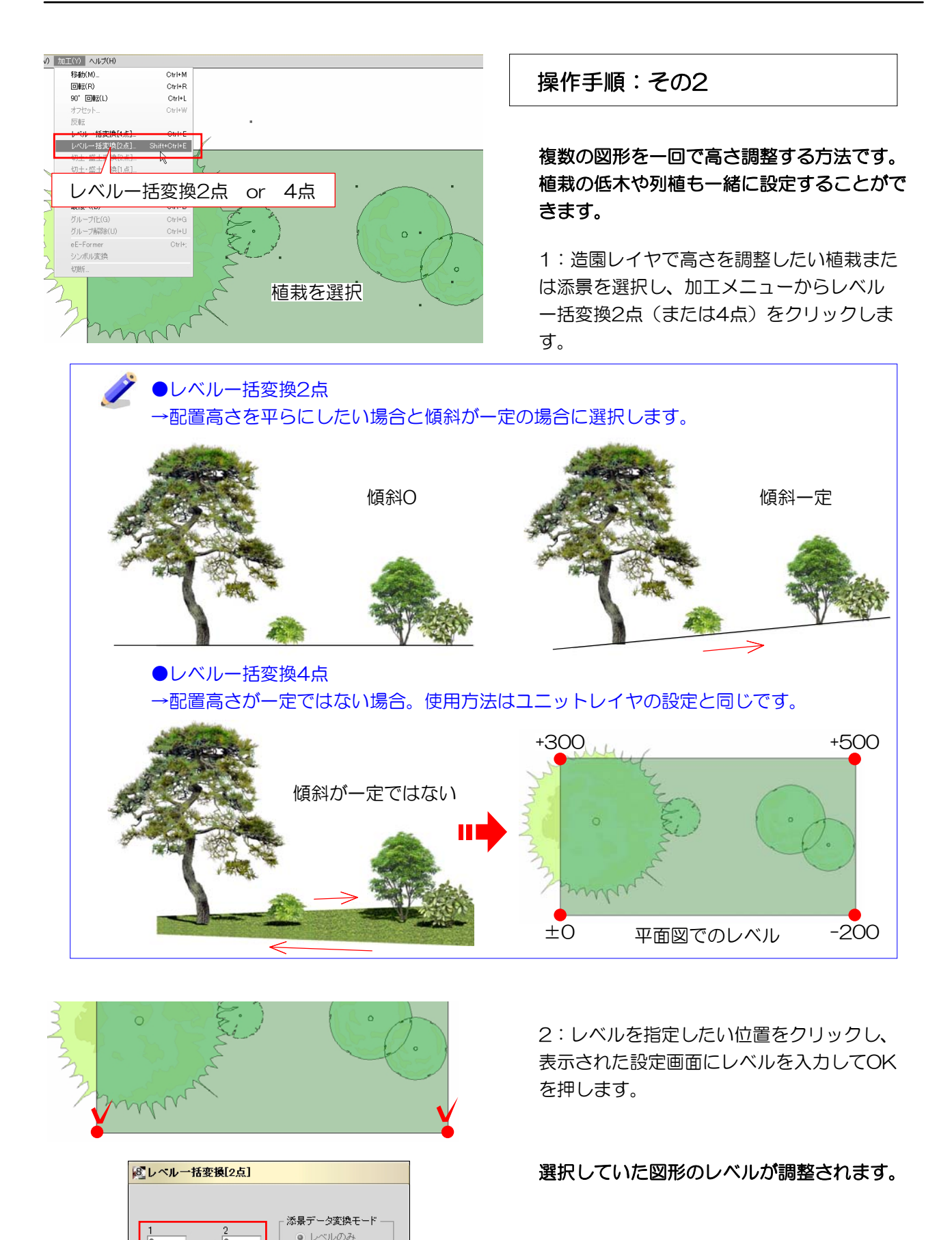

完全変形

キャンセル

 $\overline{\mathbf{v}}$ 

設定したい高さを入力